microsoft System Center Configuration Manager 用 Dell  $\lim_{n \to \infty} \frac{1}{n} \sum_{n=1}^{\infty} \frac{1}{n} \sum_{n=1}^{\infty} \frac{1}{n} \sum_{n=1}^{\infty} \frac{1}{n} \sum_{n=1}^{\infty} \frac{1}{n} \sum_{n=1}^{\infty} \frac{1}{n} \sum_{n=1}^{\infty} \frac{1}{n} \sum_{n=1}^{\infty} \frac{1}{n} \sum_{n=1}^{\infty} \frac{1}{n} \sum_{n=1}^{\infty} \frac{1}{n} \sum_{n=1}^{\infty} \frac{1}{n} \sum_{n=1}^{\infty} \$ Integration バージョン 1.3

インストールガイド

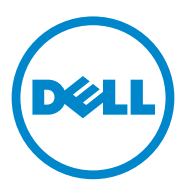

# メモ

■ メモ:コンピュータを使いやすくするための重要な情報を説明しています。

## |<br>本書の内容は予告なく変更され?<br>© 2011 すべての著作権は Dell I<br>Dell Inc. の書面による証可のた! 本書の内容は予告なく変更されることがあります。 **© 2011** すべての著作権は **Dell Inc.** にあります。

Dell Inc. の書面による許可のない複製は、いかなる形態においても厳重に禁じられています。

本書に使用されている商標:Dell™、DELL ロゴ、は Dell Inc. の商標です。Microsoft®、Windows® 、 Windows Server®、MS-DOS® および Windows Vista® は米国およびその他の国々における Microsoft **Corporation の商標または登録商標です。Red Hat Enterprise Linux® および Enterprise Linux® は、米** 国およびその他の国における Red Hat, Inc. の登録商標です。

商標または製品の権利を主張する事業体を表すためにその他の商標および社名が使用されていること があります。それらの商標や会社名は、一切 Dell Inc. に帰属するものではありません。

2011 - 11

# 目次

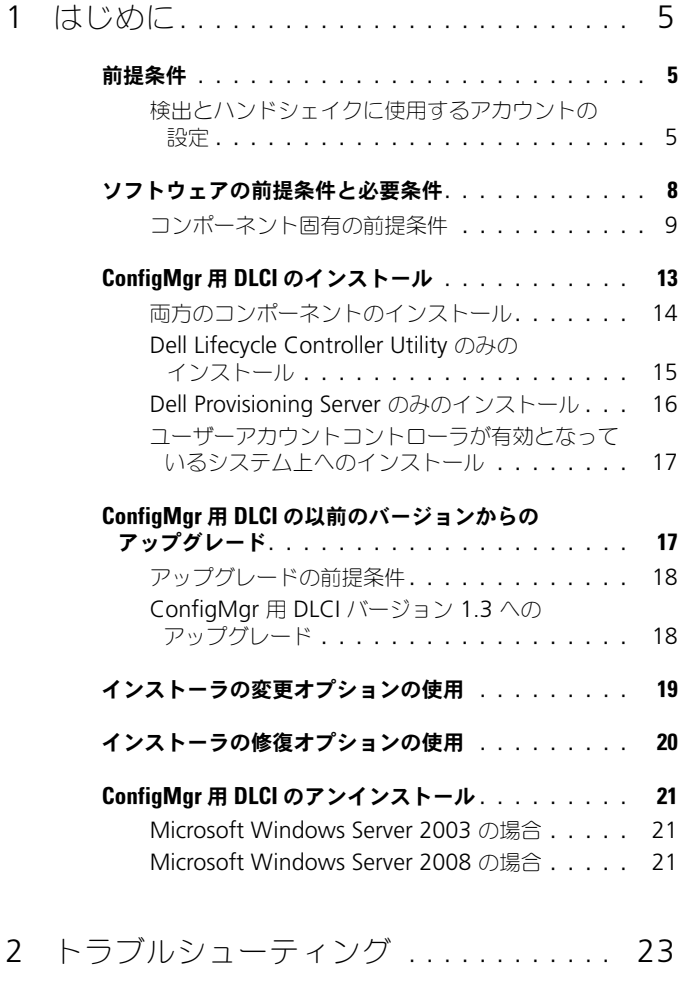

システムに DPS [をインストール中のエラー](#page-22-1). . . . . . . 23

#### 目次 | 3

## 4 | 目次

# <span id="page-4-0"></span>はじめに

本書は、Microsoft System Center Configuration Manager (ConfigMgr) 用 Dell Lifecycle Controller Integration (DLCI) のセット アップのためのソフトウェア前提条件およびその他の要件に関する情報を提供 します。このガイドでは、ConfigMgr 用 DLCI のインストール、アップグ レードおよびアンインストールの手順を説明します。

# <span id="page-4-1"></span>前提条件

**Microsoft System Center Configuration Manager** 用 **Dell Server Deployment Pack** (ConfigMgr 用 DSDP) バージョン 1.2 またはそれ以降 を使用した、オペレーティングシステムの導入方法についての知識が必要です。 詳細については、**support.dell.com/manuals** で入手できる『Dell Server Deployment Pack for Microsoft System Center Configuration Manager User's Guide』(Microsoft System Center Configuration Manager 用 Dell Server Deployment Pack ユーザーズガイド)を参照してください。 ConfigMgr 用 DLCI のインストール前に、以下を完了しておいてください。

- 1 検出とハンドシェイクに使うアカウントを設定します。詳細については、 [検出とハンドシェイクに使用するアカウントの設定](#page-4-2)を参照してください。
- 2 ソフトウェア前提条件および必要条件が満たされていることを確認してくだ さい。詳細については[、ソフトウェアの前提条件と必要条件](#page-7-0)を参照してくだ さい。
- 3 コンポーネント固有の前提条件が満たされていることを確認してください。 詳細については[、コンポーネント固有の前提条件を](#page-8-0)参照してください。

## <span id="page-4-2"></span>検出とハンドシェイクに使用するアカウントの設定

ConfigMgr サーバーへのアクセスに Provisioning Server の管理者アカウン トを使用しない場合には、最低限のアクセス権を持ったユーザーアカウントを 作成します。

■ メモ: Active Directory で認証されたユーザーの資格情報を提供することで、DLCI をインストールし、その後 Active Directory 以外で認証されたユーザーの資格情報 を使ってターゲットシステムの検出とハンドシェイクを行う場合、検出とハンド シェイクは失敗します。これを解決するには、Active directory の資格情報を無効 化します。

最低限のアクセス権限を持ったユーザーアカウントを作成するには、次の手順 を実行します。

- 1 Dell Provisioning Server はデータ検出レコード(DDR)をサイトサー バーの受信箱に書き込む際にこのアカウントを摸作するため、ドメインに ユーザーアカウントを作成します。
- 2 ユーザーに次のアクセス権を付与します。
	- コレクション 読み取り、変更、および作成
	- サイト 読み取りおよびコンピュータ入力のインポート
- 3 Windows Management Instrumentation (WMI) へのユーザーアクセス を設定します。詳細については、WMI [へのユーザーアクセスの設定を](#page-5-0)参照 してください。
- 4 DDR 受信箱にファイルを書き込むための共有とフォルダのアクセス権を付 与します。詳細については[、共有およびフォルダの権限の付与を](#page-7-1)参照してく ださい。

#### <span id="page-5-0"></span>WMI へのユーザーアクセスの設定

WMI へユーザーがリモートでアクセスできるように設定するには、次の手順 を実行します。

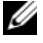

**シンモ:**お使いのシステムのファイアウォールが WMI 接続をブロックしないことを 確認します。

- 1 リモートから **DCOMCNFG.exe** を使って、このシステムの Distributed Component Object Model (DCOM) にアクセスするために必要な Dell Provisioning Server のユーザー権限を付与します。詳細については、 DCOM [用のユーザー権限の付与](#page-6-0)を参照してください。
- 2 **DCOMCNFG.exe** を使って、DCOM Config Windows Management and Integration (WMI) コンポーネントに必要な Dell Provisioning Server のユーザー権限を与えます。詳細については、[DCOM Config WMI](#page-6-1)  [用のユーザー権限の付与](#page-6-1)を参照してください。
- 3 ネームスペースセキュリティを設定し、アクセス権を付与します。詳細につ いては[、ネームスペースセキュリティの設定およびアクセス権の付与](#page-6-2)を参照 してください。
- 4 Dell Provisioning Server から、このアカウントのユーザー権限を検証し ます。詳細については[、プロビジョンサーバーからのユーザー権限の検証](#page-7-2)を 参照してください。

#### <span id="page-6-0"></span>DCOM 用のユーザー権限の付与

DCOM 用のユーザー権限を付与するには、以下の手順を実行します。

- 1 **dcomcnfg.exe** を起動します。
- 2 **Component Services**(コンポーネントサービス)コンソールの左ペイ ンで、**Computers**(コンピュータ)を展開し、プロビジョンサーバーコ ンピュータを右クリックして **Properties**(プロパティ)を選択します。
- **3 COM Security** (COM セキュリティ) タブで次の操作を行います。<br>- Allian Alliance (コードコミニ) エ**ード・・・・** (地図)
	- **Access Permissions**(アクセス許可)で **Edit Limits**(制限の編 集)をクリックし、**Remote Access**(リモートアクセス)を選択し ます。
	- **Launch and Activation Permission**(起動とアクティブ化のアク セス許可)で **Edit Limits**(制限の編集)をクリックし、**Local Launch**(ローカル起動)、**Remote Launch**(リモートからの起動) と **Remote Activation**(リモートからのアクティブ化)を 選択します。

#### <span id="page-6-1"></span>DCOM Config WMI 用のユーザー権限の付与

DCOM Config WMI 用のユーザー権限を付与するには、以下の手順を実行し ます。

- 1 **dcomcnfg.exe** を起動します。
- 2 **My Computer**(マイコンピュータ)を展開して、**DCOM Config** を展 開します。
- 3 **Windows Management and Integration** を右クリックして、 **Properties**(プロパティ)を選択します。
- 4 **Security**(セキュリティ)タブで、**Launch and Activation Permission** (起動とアクティブ化のアクセス許可) から Edit (編集) を クリックし、**Remote Launch**(リモートからの起動)と **Remote Activation** (リモートからのアクティブ化) を選択します。

#### <span id="page-6-2"></span>ネームスペースセキュリティの設定およびアクセス権の付与

ネームスペースセキュリティを設定し、アクセス権を付与するには、以下の手 順を実行します。

- 1 **WMIMGMT.msc** を起動し、ネームスペースセキュリティを設定します。
- 2 **WMI Control**(WMI コントロール)ペインで、**WMI Control**(WMI コントロール)を右クリックし、**Properties**(プロパティ)を選択して、 **Securitv** (セキュリティ) タブを選択します。
- 3 **ROOT¥SMS¥Site\_***<* サイトコード *>* **Namespace** に移動します。

4 **Execute Methods**(実行方法)、**Provide Write**(書き込み権限の提 供)、**Enable Account**(アカウントの有効化)、および **Remote Enable** (リモートの有効化) の各権限を選択します。

または、ConfigMgr で作成した ConfigMgr ユーザーは **SMS\_Admin** グ ループのメンバーになるため、このグループの既存の権限に **Remote Enable** (リモートの有効化) を追加することもできます。

#### <span id="page-7-2"></span>プロビジョンサーバーからのユーザー権限の検証

ユーザー権限を検証するには、次の手順を実行します。

- 1 **WBEMTest** を使って、WMI 経由で Site Server に接続できることを確認 します。
	-

**グラメモ:Site <**サイトコード > Namespace に接続するときに、 **Authentication level** (認証レベル) グループボックスで Packet privacy (パケットプライバシー)を必ず選択してください。

2 接続を確立した後、Select\*from SMS Site クエリを実行します。権 限が正しく割り当てられると、このコマンドはサイトコードを含むレコード を返します。

#### <span id="page-7-1"></span>共有およびフォルダの権限の付与

DDR 受信箱にファイルを書き込むための共有とフォルダのアクセス権を付与す るには、次の手順を実行します。

- 1 ConfigMgr コンソールの **Computer Management** (コンピュータ管 理)で、S**MS\_<** サイトコード **> share** への書き込みユーザー権限を付与 します。
- 2 ファイルエクスプローラ を使って、共有場所 S**MS\_<**サイトコード**> share** に移動し、**ddm.box** フォルダに移動します。ドメインユーザーにフルア クセス権を与えます。
- 3 ユーザーの資格情報を使って Dell Provisioning Server から一時的にドラ イブにマッピングすることでこれらの権限を確認し、新しいファイルを作 成、書込み、変更、および削除します。

# <span id="page-7-0"></span>ソフトウェアの前提条件と必要条件

ConfigMgr 用 DLCI のインストール前に、以下の前提条件を完了します。

- 1 DLCI をインストールするシステムに少なくとも 40 MB の空きディスク容 量があることを確認してください。
- 2 Microsoft System Center Configuration Manager (ConfigMgr) 2007 R2/SP2 または ConfigMgr R3 をインストールします。ConfigMgr をダウンロードしてインストールする方法の詳細については、Microsoft TechNet のサイト **technet.microsoft.com** を参照してください。
- **3** ConfigMgr 用 Dell Server Deployment Pack (DSDP) バージョン 1.2 をインストールします。ConfigMgr 用 DSDP のインストール方法の詳細に ついては、**support.dell.com/manuals** の『Dell Server Deployment Pack for Microsoft System Center Configuration Manager User's Guide』(Microsoft System Center Configuration Manager 用 Dell Server Deployment Pack ユーザーズガイド)を参照してください。
- 4 Microsoft .NET バージョン 3.5 SP1 をインストールします。
- 5 プロビジョンサーバーをインストールした Microsoft Windows Server 2008 と 2008 R2 システムに、Windows Remote Management (WinRM)をインストールします。

コンポーネント固有のソフトウェア前提条件と必要条件については、[コンポー](#page-8-0) [ネント固有の前提条件](#page-8-0)を参照してください。

## <span id="page-8-0"></span>コンポーネント固有の前提条件

ConfigMgr 用 DLCI インストーラは、インストールの前に次の前提条件を確 認します。

#### 初期スタートアップ中

- •Microsoft Windows Server 2003 SP1 またはそれ以降
- •Regsrv32.exe
- Microsoft .NET バージョン 3.5 SP1
- WinRM

#### Dell Lifecycle Controller Utility (DLCU) 関連

- • インストール先がプライマリサイトサーバーまたは ConfigMgr Admin Console
- Dell Server Deployment Pack 1.2 またはそれ以降
- Windows Automation Install Kit (Windows AIK)

#### Dell Provisioning Server (DPS) 関連

- •Microsoft Windows 2003 SP2 またはそれ以降
- •Internet Information Services (IIS) 6 または IIS7
- •IIS7 で IIS WMI 互換性が有効になっている
- •IIS7 で IIS6 WMI Metabase 互換性が有効になっている
- icacls.exe

DPS は、ConfigMgr および DLCU と同一のドメインに存在しています。

#### 対応 OS

表 [1-1](#page-9-0) では、Site Server、Dell Provisioning Server、および ConfigMgr 管 理コンソールでサポートされるオペレーティングシステムの情報を示します。 この表にあるマトリクスは、ConfigMgr 用 DLCI のインストールでサポート されるオペレーティングシステムを一覧表示しています。

ConfigMgr でサポートされる設定に関する情報は、

**technet.microsoft.com/en-us/library/cc161860.aspx** を参照してく ださい。

#### <span id="page-9-0"></span><sup>表</sup> 1-1 Dell コンポーネント用サポートマトリクス

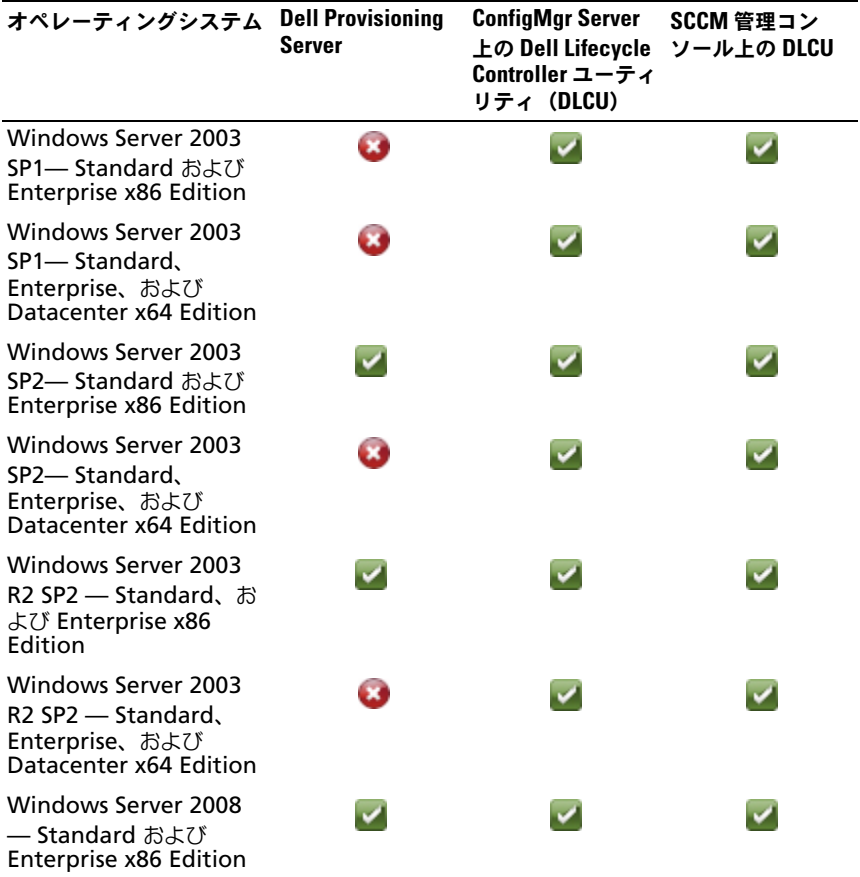

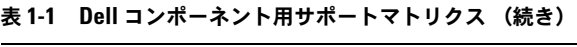

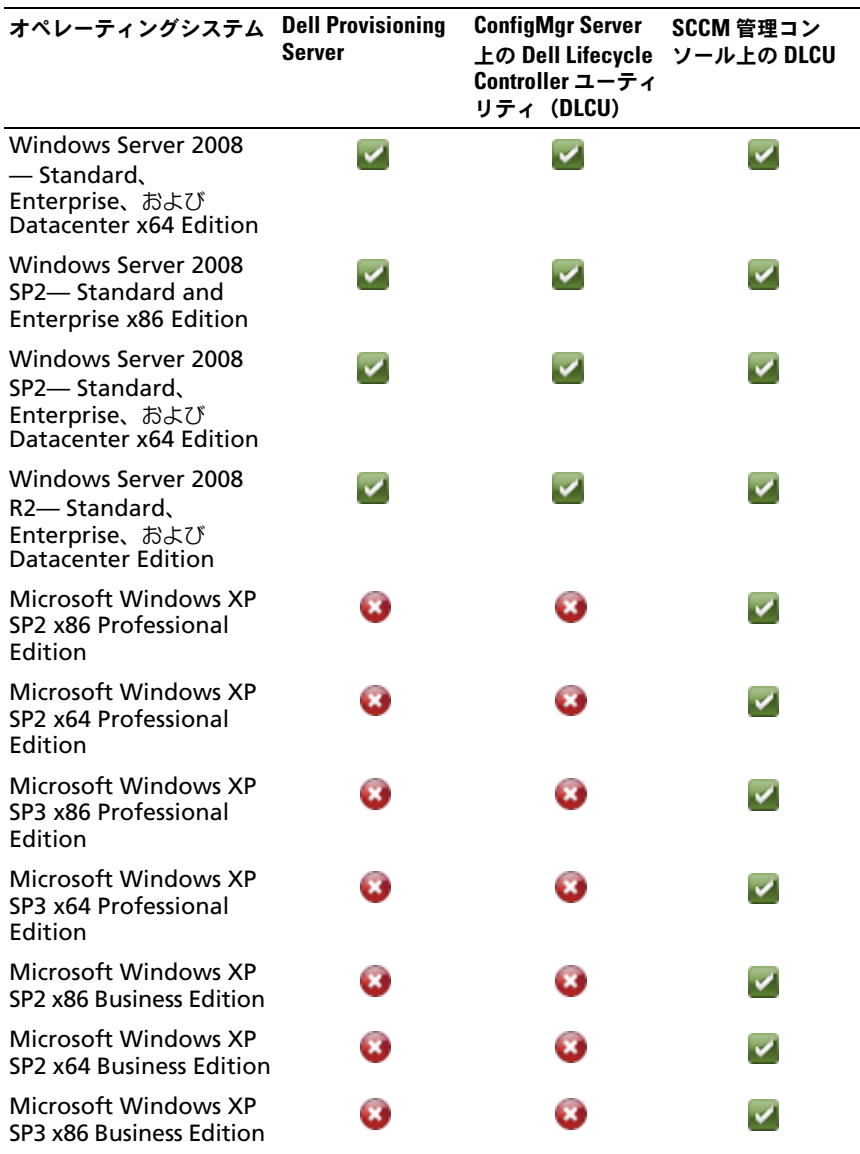

#### <sup>表</sup> 1-1 Dell コンポーネント用サポートマトリクス (続き)

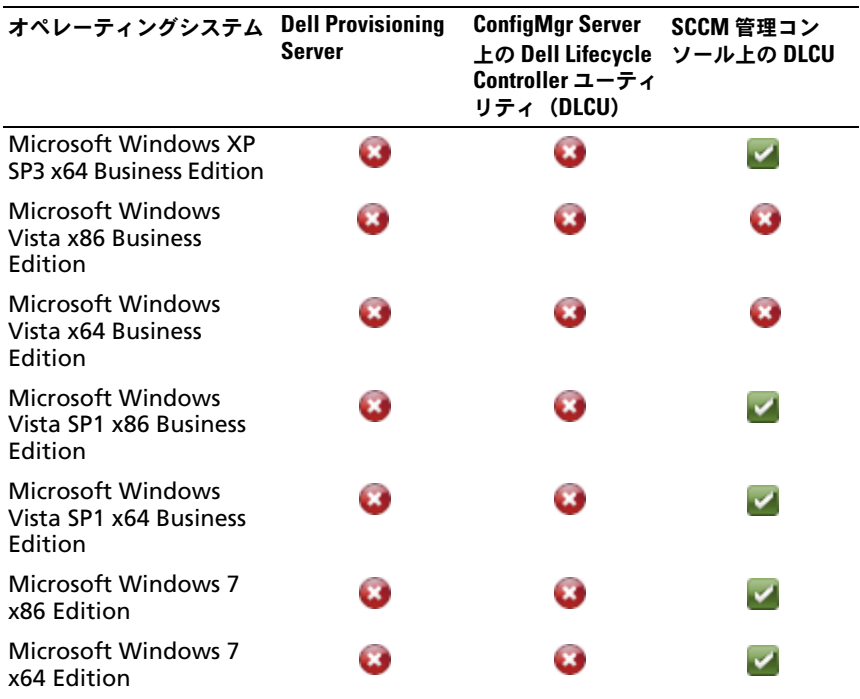

#### サポートされる Microsoft .NET のバージョン

表 [1-2](#page-11-0) では、ConfigMgr 用 DLCI のインストールでサポートされる .NET の バージョンを一覧表示します。

#### <span id="page-11-0"></span><sup>表</sup> 1-2 DLCI コンポーネントでサポートされる .NET のバージョン

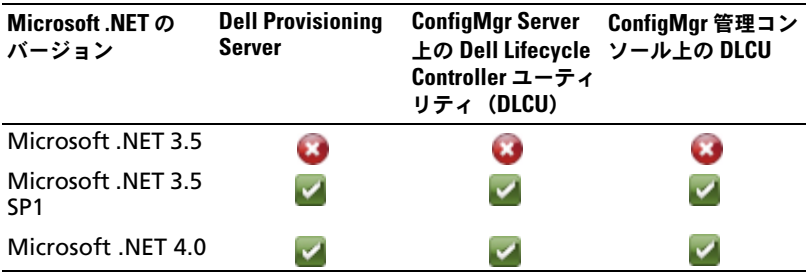

# <span id="page-12-0"></span>ConfigMgr 用 DLCI のインストール

ConfigMgr 用 DLCI のインストーラには、Dell Lifecycle Controller Utility (DLCU) および Dell Provisioning Server (DPS) の 2 つのコンポーネント が含まれています。

DLCU は、ConfigMgr 用のプラグインです。サイトサーバーに ConfigMgr をインストールした場合は、このオプションを選択します。

DPS は、Dell Server を ConfigMgr にプロビジョンするためのコンポーネン トです。DPS 用の前提条件に適合するシステムに DPS をインストールするこ とができます。ConfigMgr のインストールは必要ありません。

両方のコンポーネントを一緒にインストールすることも、別々のシステムに個 別にインストールすることもできます。

ConfigMgr 用 DLCI のインストール、アップグレード、またはアンインス トールを行うときは、事前に ConfigMgr を閉じておくことをお勧めします。

ConfigMgr 用 DLCI をインストールするには、次の手順を実行します。

- 1 **support.dell.com**→ **Drivers & Downloads**(ライバとダウンロー ド)にアクセスします。
- 2 製品を選択します。Dell PowerEdge yx1x システムが最適です。 サーバー名の形式 yxxx。y はアルファベット(たとえば M、 R、T など) で、x は数字を示します。
- 3 OS を選択します。
- 4 **Category**(カテゴリ)フィールドで **All**(すべて)を選択します。
- 5 表示されたリスト内の **Lifecycle Controller** をクリックします。
- 6 **Dell Lifecycle Controller Integration** オプションの **Download** (ダウンロード)をクリックします。
- **7 DLCI 1.3.0 Axx.zip** をダウンロードして、お使いのシステム内のフォル ダに内容を解凍します。
- 8 **Dell\_Lifecycle\_Controller\_Integration\_1.3.0.xxx**.**msi** パッケー ジをダブルクリックします。 **Welcome**(ようこそ)画面が表示されます。
	-
- **9 Next** (次へ) をクリックします。 ライセンス契約が表示されます。
- 10 ライセンス契約に同意し、Next (次へ) をクリックします。 **Setup Type** (セットアップタイプ) 画面が表示されます。
- 11 Dell Lifecycle Controller Utility または Dell Provisioning Server、ある いはその両方を選択してインストールします。

### <span id="page-13-0"></span>両方のコンポーネントのインストール

ConfigMgr 用 DLCI を Site Server または 管理コンソールにインストールす るには、次の手順を実行します。

- 1 **Custom Setup**(カスタムセットアップ)画面から、**Dell Lifecycle Controller Utility** および **Dell Provisioning Server** オプション の 両方を選択して、**Next**(次へ)をクリックします。 両方のオプションを示すカスタムセットアップ設定の確認画面が表示 されます。
- **2 Next** (次へ) をクリックします。

**Dell Provisioning Service User Credentials for ConfigMgr Access** (ConfigMgr アクセス用 Dell Provisioning Service ユーザー資 格情報)画面が表示されます。

- 3 次のいずれかの手順を実行します。
	- サイトサーバー上で、Dell Provisioning サービスが ConfigMgr にア クセスするために使用する(必要な権限のある)アカウントを、新しく 検出された iDRAC 搭載システムすべてに対して入力して、**Next**(次 へ)をクリックします。
	- IIS 搭載の ConfigMgr 管理コンソール上で、プライマリサイトサー バー名、ユーザー名、パスワードを入力して **Next**(次へ)をクリック します。この情報は、新しく検出された iDRAC 搭載システムすべてに プロビジョニングされます。

**Dell Lifecycle Controller Utility User Credentials for iDRAC Access**(iDRAC アクセス用 Dell Lifecycle Controller Utility ユーザー 資格情報)画面が開きます。

4 iDRAC 資格情報を入力して、**Next**(次へ)をクリックします。

**Change Firewall Setting**(ファイアウォール設定の変更)画面が表示 されます。

5 **Add Provision Web Site Port in the firewall exception list** (ファイアウォール例外リストにプロビジョンウェブサイトポートを追加す る)オプションを選択します。これにより、プロビジョンサーバーはファイ アウォールが有効であっても、ターゲットシステムを検出することがで きます。

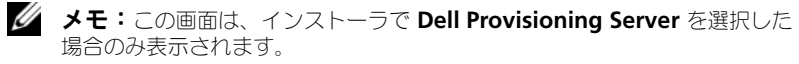

**6 Next** (次へ) をクリックします。

**Ready to Install the Program**(プログラムのインストール準備完了) ウィンドウが表示されます。

- 7 **Install**(インストール)をクリックします。 プログレバーが表示されます。インストールが終わると、完了メッセージが 表示されます。
- 8 **Next**(次へ)をクリックしたら、**Finish**(終了)をクリックします。

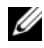

**ノモ:**インストール過程で、インターネット情報サービス (IIS) の下にプロビ ジョニングウェブサイトが作成され、設定されます。

### <span id="page-14-0"></span>Dell Lifecycle Controller Utility のみのインストール

コンポーネント固有の要件については、[コンポーネント固有の前提条件](#page-8-0)を参照し てください。

**■ メモ: Admin Console 上で使用する前に、サイトサーバーに Dell Lifecycle** Controller Utility を必ずインストールしてください。

Dell Lifecycle Controller Utility のみをインストールするには、次の手順を 実行します。

- 1 **Custom Setup**(カスタムセットアップ)画面で、**Dell Lifecycle Controller Utility** を選択し、かつ **Dell Provisioning Server** の選択 を解除して、**Next**(次へ)をクリックします。
- **2 Custom Setup Confirmation** (カスタムセットアップの確認)画面が 開いて、選択したコンポーネントが表示されます。**Next**(次へ)をクリッ クします。
- 3 **Dell Lifecycle Controller Utility User Credentials for iDRAC Access**(iDRAC アクセス用 Dell Lifecycle Controller Utility ユーザー 資格情報)画面で、帯域外コントローラ管理用のユーザー名とパスワードを 入力します。このアカウントは iDRAC にプロビジョニングされます。
- 4 **Next**(次へ)をクリックします。

**Ready to Install the Program**(プログラムのインストール準備完了) メッセージが表示されます。

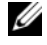

メモ: この画面は、ConfigMgr 用 DLCI を Site Server にインストールする ときにのみ表示されます。

5 Install (インストール) をクリックします。 プログレバーが表示されます。インストールが終わると、完了メッセージが 表示されます。

6 **Next**(次へ)をクリックしたら、**Finish**(終了)をクリックします。

### <span id="page-15-0"></span>Dell Provisioning Server のみのインストール

コンポーネント固有の要件については、[コンポーネント固有の前提条件](#page-8-0)を参照し てください。

Dell Provisioning Server のみをインストールするには、次の手順を実行 します。

- 1 **Custom Setup**(カスタムセットアップ)画面で、**Dell Provisioning Server** を選択し、**Dell Lifecycle Controller Utility** の選択を解除 し て、**Next**(次へ)をクリックします。
- **2 Custom Setup Confirmation** (カスタムセットアップの確認)画面が 開いて、選択したコンポーネントが表示されます。**Next**(次へ)をクリッ クします。

# 3 **Dell Provisioning Service User Credentials for ConfigMgr**

**Access** (ConfigMgr アクセス用 Dell Provisioning Service ユーザー資 格情報)画面で、プライマリサイトサーバー名またはサーバーの IP アドレ ス、ユーザー名、およびパスワードを入力して、**Next**(次へ)をクリック します。

**Change Firewall Setting**(ファイアウォール設定の変更)画面が表示 されます。

- 4 **Add Provision Web Site Port in the firewall exception list** (ファイアウォール例外リストにプロビジョンウェブサイトポートを追加す る)オプションを選択します。これにより、プロビジョンサーバーはファイ アウォールが有効であっても、ターゲットシステムを検出することができま す。
- **5 Next** (次へ) をクリックします。

**Ready to Install the Program**(プログラムのインストール準備完了) メッセージが表示されます。

- 6 Install (インストール) をクリックします。 プログレバーが表示されます。インストールが終わると、完了メッセージが 表示されます。
- 7 **Next**(次へ)をクリックしたら、**Finish**(終了)をクリックします。

### <span id="page-16-0"></span>ユーザーアカウントコントローラが有効となっているシステム上へのイ ンストール

サイトサーバー上で Dell Lifecycle Controller Utility 機能をインストール / アンインストールするために最小限必要な権限は次のとおりです。

- ローカルシステム管理者またはサーバードメイン管理者であること。
- ユーザーアカウントコントローラ(UAC)が有効になっている Microsoft Windows Server 2008 オペレーティングシステムで **Run As Administrator**(管理者として実行)を使ってコマンドプロンプトから MSI ファイルを起動します。
- ConfigMgr で最小限必要な権限:
	- サイト = 読み取り
	- パッケージ = 読み取り、削除、作成

UAC 対応システムに ConfigMgr 用 DLCI をインストールするには、次の手順 を実行します。

- 1 コマンドプロンプトを右クリックし、**Run As Administrator**(管理者 として実行)を選択します。
- 2 解凍先のフォルダから **Dell\_Lifecycle\_Controller\_Integration\_1.3.0.xxx**.**msi** ファイル を実行します。
- 3 インストールウィザードに従って、システムに DLCI をインストールしま す。

# <span id="page-16-1"></span>ConfigMgr 用 DLCI の以前のバージョンからの アップグレード

 $\mathbb Z$  メモ: ConfigMgr 用 DLCI はバージョン 1.2 からバージョン 1.3 へのアップグ レードのみをサポートしています。バージョン 1.0 またはバージョン 1.1 から 1.3 へアップグレードするには、まずバージョン 1.0 または 1.1 をアンインストールし てからバージョン 1.3 をインストールする必要があります。バージョン 1.0 または 1.1 のアンインストールを行った場合、以前の設定は保持されませんので、バー ジョン 1.3 のインストールを行った後で、ターゲットシステムの再検出を行う必要 があります。

### <span id="page-17-0"></span>アップグレードの前提条件

ConfigMgr 用 DLCI バージョン 1.3 にアップグレードする前に、次の順序で ターゲットシステムのファームウェアをアップグレードする必要があります。

- 1 ターゲットシステムの BIOS を最新バージョンにアップグレードします。
- 2 ターゲットシステムの Lifecycle Controller をバージョン 1.5 またはそれ 以降にアップグレードします。詳細については、 **support.dell.com/manuals** にある『Dell Lifecycle Controller USC/USC-LCE Version 1.5 User's Guide』(Dell Lifecycle Controller USC/USC-LCE バージョン 1.5 ユーザーガイド)を参照してください。 Lifecycle Controller をアップグレードするには、ConfigMgr バージョン 1.3 の Firmware Upgrade Tool を使用します。
- 3 ターゲットシステムの iDRAC を、バージョン 1.7 またはそれ以降(モノリ) シックシステムの場合)、または iDRAC バージョン 3.2 またはそれ以降 (モジュラーシステムの場合)にアップグレードします。詳細については、 **support.dell.com/manuals** にある『Integrated Dell Remote Access Controller 6 (iDRAC6) Version 1.5 User's Guide』 (Integrated Dell Remote Access Controller 6 (iDRAC6) バージョン 1.5 ユーザーガイド) および『Integrated Dell Remote Access Controller 6 (iDRAC6) Enterprise for Blade Servers Version 3.0 User's Guide』(Integrated Dell Remote Access Controller 6 (iDRAC6)Enterprise for Blade Servers バージョン 3.0 ユーザーガイド) を参照してください。

### <span id="page-17-1"></span>ConfigMgr 用 DLCI バージョン 1.3 へのアップグレード

ConfigMgr 用 DLCI バージョン 1.3 へのアップグレードを行う際、インス トーラはアップグレードを続行する前に、ターゲットシステムのファームウェ アを最新バージョンにアップグレードするためのプロンプトを表示します。 ConfigMgr 用 DLCI のアップグレードプロセスをそのまま続行し、ターゲッ トシステムのファームウェアのアップデートを後から行うこともできます。 アップグレードプロセスの終了後に、検出されたターゲットシステムのファー ムウェアのアップデートを行った場合には、ConfigMgr データベースにある ターゲットシステムのファームウェア情報を更新する必要があります。詳細に ついては、**support.dell.com/manuals** にある『Dell Lifecycle Controller Integration for Microsoft System Center Configuration Manager User's Guide』(Microsoft System Center Configuration Manager 用 Dell Lifecycle Controller Integration ユーザーズガイド)の 「**Using Import.exe to Update Target System Information**」 (Import.exe を使ってターゲットシステム情報をアップデートする)を参照し てください。

ConfigMgr 用 DLCI をバージョン 1.2 からバージョン 1.3 にアップグレード するには、以下の手順を実行します。

- 1 解凍先のフォルダから **Dell\_Lifecycle\_Controller\_Integration\_1.3.0.xxx**.**msi** ファイル を実行します。
- 2 他のバージョンの ConfigMgr 用 DLCI が検出されたというメッセージが ダイアログボックスに表示されます。**Yes**(はい)をクリックして続行し ます。

**Welcome**(ようこそ)画面が表示されます。

- **3 Next** (次へ) をクリックします。 ライセンス契約が表示されます。
- 4 ライセンス契約に同意し、**Next**(次へ)をクリックします。 **Custom Setup** (カスタムセットアップ) 画面が表示されます。
- 5 1 つまたは両方のコンポーネントを選択します。
- 6 [両方のコンポーネントのインストール、](#page-13-0)[Dell Lifecycle Controller Utility](#page-14-0)  [のみのインストール](#page-14-0)、または [Dell Provisioning Server](#page-15-0) のみのインストー [ル](#page-15-0)で示された手順に従います。
	- メモ:インストールウィザードを閉じてもアップグレード処理を中止するこ とはできません。インストールウィザードを閉じると、「**Are you sure you want to cancel Dell Lifecycle Controller Integration v1.3 installation?**」(Dell Lifecycle Controller Integration v1.3 のインストールを 終了してもよろしいですか?)というメッセージが表示されますが、このメッ セージへの応答内容に関係なく、アップグレードプロセスは続行されます。

# <span id="page-18-0"></span>インストーラの変更オプションの使用

Dell DLCI インストーラの **Modify**(変更)オプションを使用すると、インス トールされているプログラム機能を変更することができます。このオプション を使用すると、次のアクションを実行できます。

- まだインストールしていない機能をインストールする。
- すでにインストールした機能を削除する。

まだインストールしていない機能をインストールするには、次の手順を実行し てください。

- <span id="page-18-1"></span>1 解凍先のフォルダから **Dell\_Lifecycle\_Controller\_Integration\_1.3.0.xxx**.**msi** ファイル を実行します。
- 2 **Next** (次へ) をクリックします。インストーラは、3 つのオプションを表 示します。
- <span id="page-19-1"></span>3 **Modify** (変更) オプションを選択します。 **Custom Setup**(カスタムセットアップ)画面が表示されます。
- 4 **Custom Setup**(カスタムセットアップ)画面で、まだインストールして いない機能を選択します。
- 5 Install (インストール)をクリックして、選択した機能のインストールを 開始します。

インストールが完了したら、**Finish**(完了)をインストーラを終了します。

すでにインストールした機能を削除するには、次の手順を実行します。

- 1 上記手順[の手順](#page-18-1) 1 ~[手順](#page-19-1) 3 を繰り返します。
- 2 **Custom**(カスタム)画面で、削除したい機能を選択します。
- 3 その機能を選択し、**This feature will not be available**(この機能を **無効にする) オプションを選択して、Next (次へ) をクリックします。**
- 4 **Install** (インストール) をクリックします。インストーラによりその機能 が削除されます。

# <span id="page-19-0"></span>インストーラの修復オプションの使用

ConfigMgr 用 DLCI のインストールを修復するには、次の手順を実行します。

1 最初に ConfigMgr 用 DLCI をインストールするときに使用した **.msi** パッ ケージをダブルクリックします。

**Welcome**(ようこそ)画面が表示されます。

2 **Program Maintenance**(プログラムのメンテナンス)画面で **Repair** (修復)を選択し、**Next**(次へ)をクリックします。

**Ready to Repair the Program**(プログラムインストールの準備完了) 画面が表示されます。

- 3 Install (インストール) をクリックします。 画面にインストールの進行状況が表示されます。インストールが完了する と、**InstallShield Wizard Completed**(InstallShield ウィザードの 完了)ウィンドウが表示されます。
- **4 Finish** (完了) をクリックします。

# <span id="page-20-0"></span>ConfigMgr 用 DLCI のアンインストール

ConfigMgr 用 DLCI をアンインストールするには、次の手順を実行します。

### <span id="page-20-1"></span>Microsoft Windows Server 2003 の場合

- 1 **Start**(スタート)→ **Control Panel**(コントロールパネル)→ **Add or**  Remove Programs (プログラムの追加と削除)の順に選択します。
- 2 **Dell Lifecycle Controller Integration 1.3** を選択し、**Remove**(削 除)をクリックします。
- 3 画面の指示に従ってアンインストールを完了します。

または、.**msi** をダブルクリックして、**Remove**(削除)を選択し、画面の指 示に従います。

### <span id="page-20-2"></span>Microsoft Windows Server 2008 の場合

- 1 **Start**(スタート)→ **Control Panel**(コントロールパネル)→ **Add or**  Remove Programs (プログラムの追加と削除)の順に選択します。
- 2 **Dell Lifecycle Controller Utility 1.3** を選択し、**Uninstall**(アンイ ンストール)をクリックします。
- 3 画面の指示に従ってアンインストールを完了します。

または、.**msi** をダブルクリックして、**Remove**(削除)を選択し、画面の指 示に 従います。

# <span id="page-22-0"></span>トラブルシューティング

# <span id="page-22-1"></span>システムに DPS をインストール中のエラー

サイトサーバー以外のシステムに DPS をインストールする場合、システム名や サイトサーバーにアクセスするユーザー資格情報がを間違っていると情報はイ ンストーラによって認証されないままインストールは完了してしまいます。 しかしながら、DPS がサイトサーバーにアクセスしようとすると、サイトサー バーへのアクセスエラーが発生します。このようなエラーが発生した場合、 DPS をインストールしたディレクトリの場所で、import.log ファイルから次 のエラーメッセージを確認します。

ERROR2011-10-14 03:01:02 - SCCMProxy::Connect() - Failed to connect - Error The RPC server is unavailable.(Exception from HRESULT: 0x800706BA) at Microsoft.ConfigurationManagement.ManagementProvider. WqlQueryEngine.WqlConnectionManager.Connect(String configMgrServerPath)

このエラーメッセージがある場合、DPS を再度インストールして正しいシステ ム名を指定します。